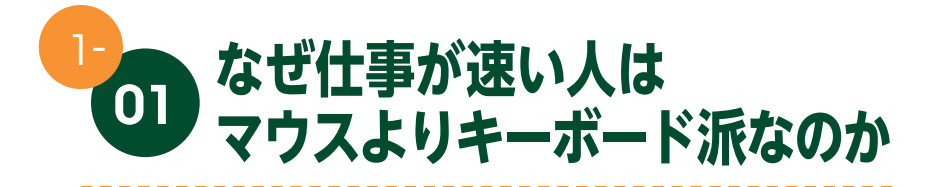

パソコン仕事が速い人の特徴の1つに、キーボードを使いこなしている ことが挙げられます。マウスを手放し、いつもの作業をキーボードだけで 完結させることで、仕事のスマート化と効率化を図りましょう。

# キーボードで完結させるほうが速く、美しい!

断言します。パソコン仕事が速い人はパソコンを使うときにキーボード から手を離しません。マウスとキーボードを行き来することがないので、そ れだけでかなりの時間を短縮できます。一方で仕事の遅い人は、キーボー ドとマウス操作の両方に時間を費やします。マウスでセルを選択して少し 入力したら、またマウスで別のセルをクリックして……。こんなふうにマ ウスとキーボードを何度も何度も往復する人は少なくありません。

この往復が減らせるだけでも、実は効率は大きくアップするのです。

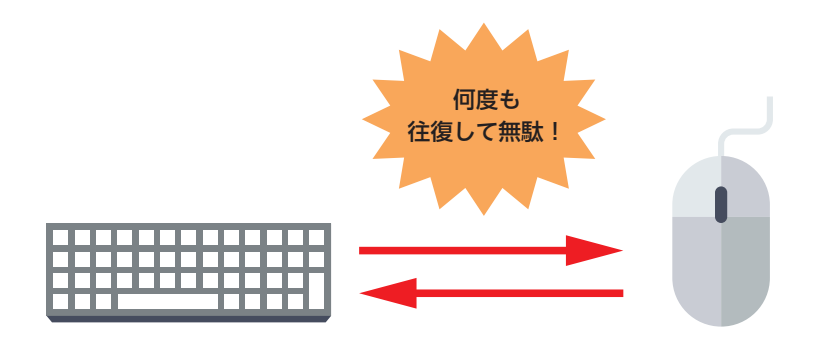

さらに残念なことには、ドラッグで思わぬところまで選択してしまった り、画面をスクロールしすぎてしまったりするなど、些細なミスに時間を 取られてしまいがちです。そのため、マウスとキーボードの両方を操作し ながらの仕事はあまり効率的とはいえません。

実は**パソコンではマウスを使わず、キーボード操作だけで十分な仕事が できます**。

キーボードのメイン操作といえば文字入力ですが、それだけで終わらせ てしまうのはあまりにももったいないことです。いつも使っている機能も キーボードだけで完結させることができるので、このテクニックを使わな い手はありません。キーボード操作とショートカットキーを覚えて、今よ りももっと速く、そして美しく、仕事を進めてみましょう。

#### ● WordやExcelの操作も超速化できる

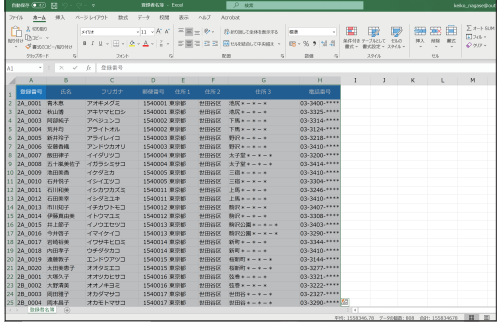

マウスでは厄介なExcelの大きな表。 思うように選択できず、イライラし たことはないだろうか。 キーボードであれば、すばやく、か んたんに思いどおりの範囲を選択す ることができる。

マウスに頼りっきりの操作をやめれば移動時の持ちものも減らせる

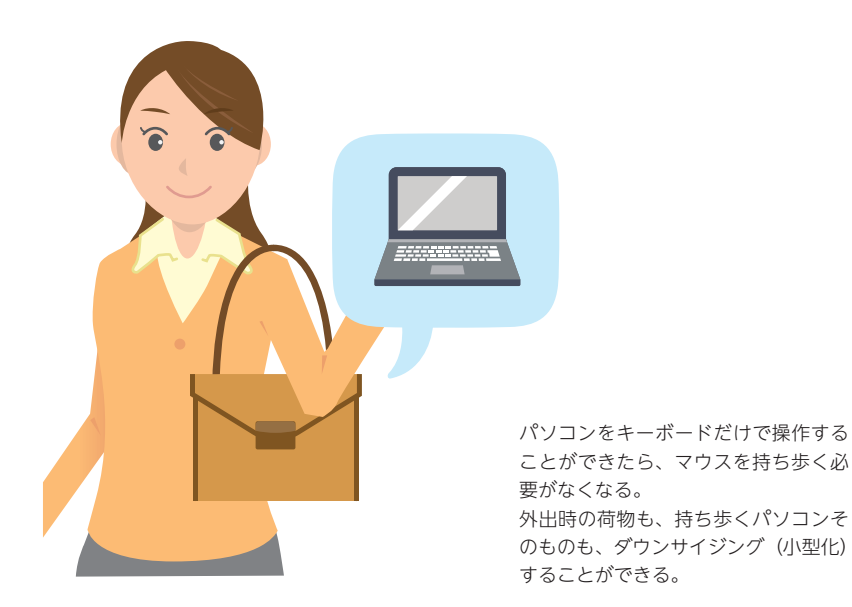

2

3

4

5

6

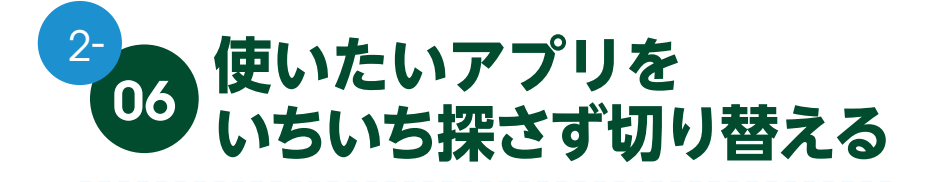

ショートカットキーを使って、開かれた複数のアプリやファイルを一覧 表示できます。作業したいアプリやファイルを苦労して探すことなく、一 瞬で切り替えるのはマウスにはできない操作です。

# アプリを一瞬で切り替えて作業を効率的に

複数のアプリやファイルを開きながら作業をしていると、ウィンドウの 切り替えに苦労することがあります。とくにたくさんのアプリを開いてい るときは、タスクバーのアイコンが多すぎて操作しづらかったり、同じア プリで複数のファイルを操作しているときは、別のファイルを開いてしま ったりするなど、煩わしさを感じることもあるでしょう。

そこで活用したいのがショートカットキーです。**開いているアプリやフ ァイルを一覧表示させるショートカットキーを使えば、アプリやファイル を探す手間が省けます。過去に使用したファイルの一覧から選ぶこともで きるので、アプリの切り替えが一瞬でできる**ようになります。

### ● アプリ・仮想デスクトップ・過去に開いたファイルを一覧表示する

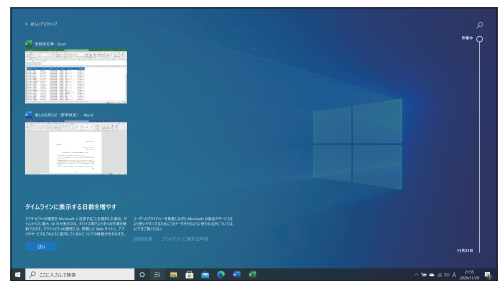

 $\overline{\mathbf{H}}$  +  $\overline{\mathsf{Tab}}$ 

■キーを押しながら「Tab」キーを押す と、現在開いているアプリ・仮想デ スクトップ・過去に開いたファイル の一覧が表示される。最大30日分の 履歴を表示することができる。

### MEMO

**■+Tablキーで一覧が表示されたら、矢印キー(→←+T) で移動し、開き** たいアプリやファイルにフォーカスが合ったら Enter キーを押します。一覧表 示を解除したいときは、[Esc]キーを押すともとの画面に戻ります。

 $[Alt]+[Tab]$ 

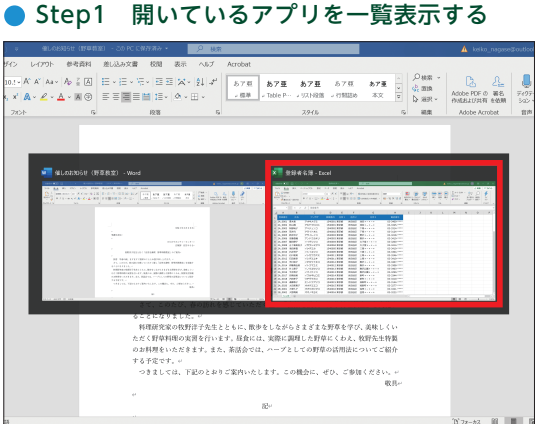

[Alt]キーを押しながら[Tab]キー を押すと、タスクバーに表示さ れているアプリが一覧表示され る。「Alt」キーを押したまま「Tab」 キーを押すと、押した回数分フ ォーカスが移動する。開きたい アプリにフォーカスが移動した ら手を離す。

# Step2 表示が「Excel」に切り替わる

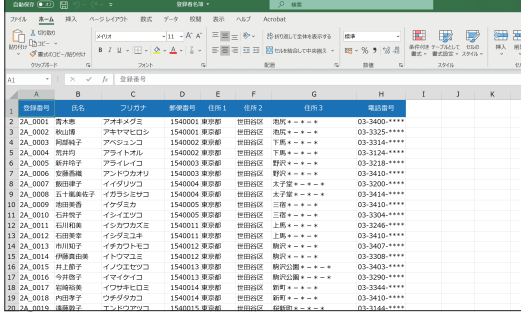

フォーカスが合ったアプリが前 面に表示される。

## $|Ctrl| + |Alt| + |Tab|$

Ctril+[Alt]+[Tab]キーを押すと、開いているアプリの一覧表示を固定できま す。この場合、フォーカスの移動は、矢印キーまたは [Ctrl + Alt + Tab キーで 行い、Enter キーを押して表示します。

### MEMO

**■+Tablキーを押すと表示される過去に開いたファイルの一覧では、日付ご** とに使用したファイルのサムネイルが表示されます。また、仮想デスクトップ を使用している場合は、デスクトップ画面の切り替えもこの一覧から行えます。 仮想デスクトップを使っていないときは、「Alt]+[Tab]キーのほうがかんたんに 操作できるのでおすすめです。

1

 $\overline{2}$ 

3

4

5

6

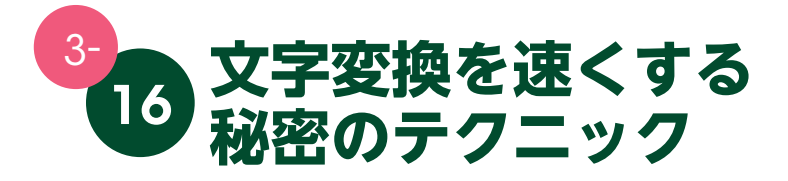

特定の種類の文字に変換するためのショートカットキーをマスターすれ ば、Spaceキーを押し続ける必要がなくなります。少ない工程でさくっと 変換して、さらにスピード化を図りましょう。

# カタカナに変換する

カタカナには「半角」と「全角」があります。全角のカタカナに変換し たいときは「F7 キー(または Ctrl + I + -) を、半角のカタカナに変換し たいときは F8 キー (または Ctrl + Tキー) を押します。

### ● 全角カタカナに変換する

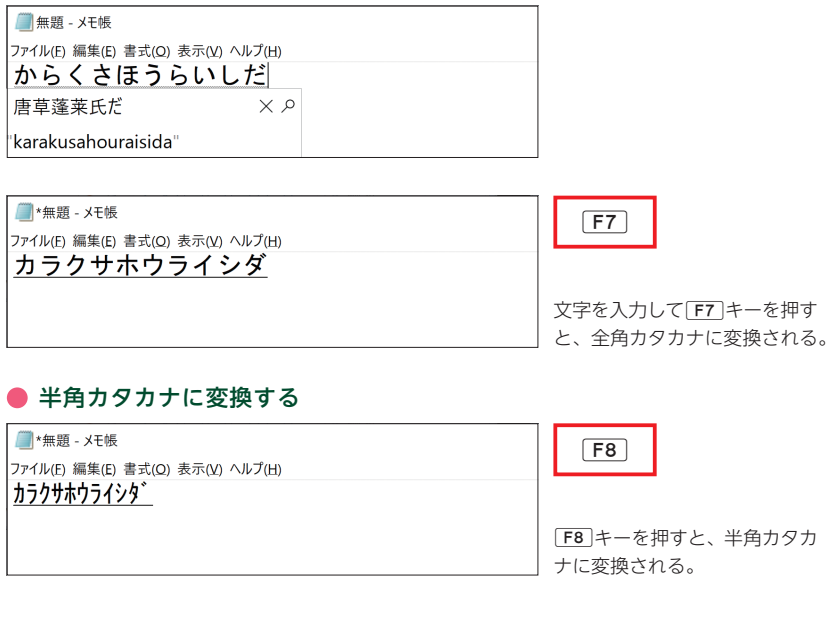

## MEMO

F7 や F8 キーを1回押すとカタカナに変換され、2回以上押すとカタカナ の文字列の末尾の文字から、押した回数分だけひらがなに変換されていきます。

# アルファベットに変換する

英数字には「半角」と「全角」があります。全角のアルファベットに変 換したいときは「F9」キー (または Ctril+P キー) を、半角のアルファベッ トに変換したいときは「F10」キー(または「Ctrl+Oキー)を押します。

### ● 全角英数字に変換する

**■無題 - メ干帳**  $F9$ ファイル(F) 編集(E) 書式(O) 表示(V) ヘルプ(H) karakusahouraisida )キーを押すと、全角英数字 に変換される。

#### ● 半角英数字に変換する

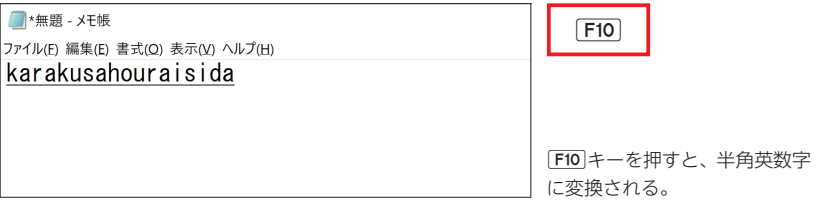

### MEMO

F9 や F10 キーを1回押すと小文字の英数字に、2回以上押すと大文字の英 数字→頭文字だけ大文字の英数字→小文字の英数字の順に変換されていきます。

#### [無変換]

[無変換]キーを1回押すと全角カタカナに、2回押すと半角カタカナに、3回押 すとひらがなに変換されます。「F7]~「F10]キーを押して変換しても、入力を 確定する前であれば、無変換キーを押して切り替えることができます。

## $\sqrt{\text{Shift}} + \sqrt{A} \sim \sqrt{Z}$

[Shift]+A~Zキーを押すと、押したアルファベットを大文字にすること ができます。頭文字を大文字にしたいときなどに有効です。

2

1

3

4

5

6

# $4-$ **Excelはキーボードだけ で操作できる** <sup>18</sup>

Excelは、マウスで操作するソフトウェアという印象があるかもしれま せん。しかし、書式設定や表計算、グラフの作成、データ分析などExcel 特有の操作であっても、ショートカットキーで実行することができます。

# 作業効率がぐんと上がるショートカットキー

**Excelでは、ほとんどの操作をショートカットキーで実行することがで きます**。意外かもしれませんが、いつも使っているリボン(メニューバー) のコマンドも、マウスでクリックする必要はありません。キーボードだけ で操作できるのです。

たとえば、表の作成時に欠かせない書式設定や表計算、Excelの特徴的 な機能であるグラフの作成やデータ分析などの操作も、ショートカットキ ーでかんたんに実行できます。Excelではシンプルな入力操作をくり返す 作業が少なくありません。わざわざマウスに持ち替えて、リボンから機能 を操作したり、カーソルを動かして範囲選択したりしていると、時間がか かるばかりです。だからこそ、マウスを使う時間を減らし、キーボード操 作に専念するだけで、多くの時間を捻出できる可能性もあるのです。よく 使う操作は、ぜひ覚えて使いこなしていきましょう。

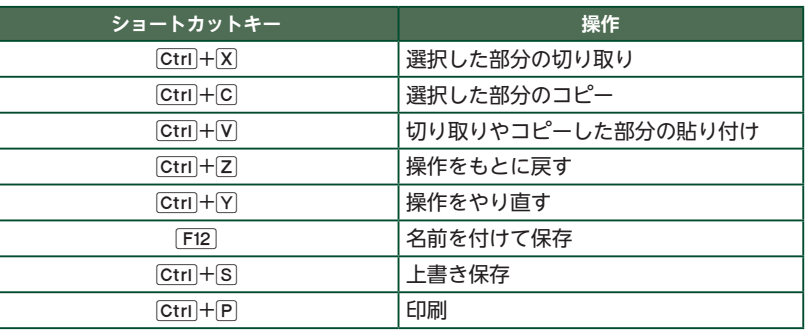

#### ● 基本操作に便利なショートカットキー

セルの削除やコピー、表・グラフの作成など、さまざまな機能をキーボ ード操作を覚えるだけで、あっという間に呼び出すことができます。周囲 との差も付けながら「快適に」Excelでの作業を行えるよう、必要な操作 から身に付けましょう。

#### ● 入力が速くなる

表の作成にしろグラフの作成にしろ、Excelではまずデータの入力から 始まります。文字や数字などの入力に手間取っていては、次の作業に進め ません。そこで覚えておきたいのが、Enterlキーと「Tablキーです。文字入 力後[Enter]キーを押すと下のセルへ、「Tab]キーを押すと右のセルへ移動し ます。さらに組み合わせると、自動でちょうどよい位置に移動するように なります。

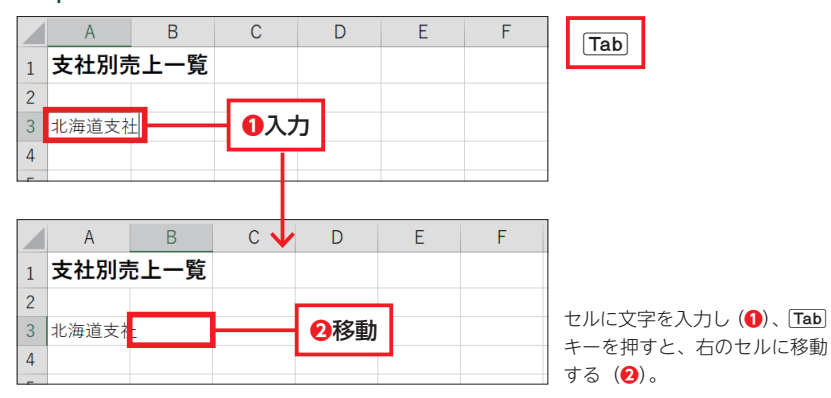

#### Step1 入力後に右のセルに移動する

#### Step2 入力後に下のセルに移動する

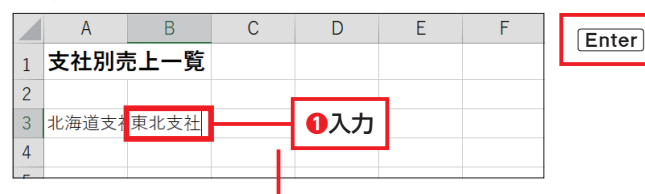

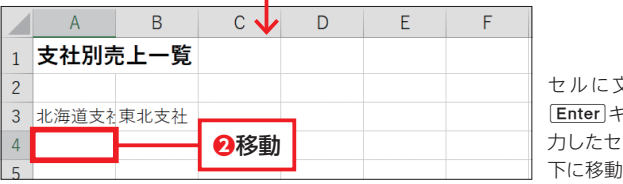

セルに文字を入力し( **❶**)、 キーを押すと、最初に入 力したセル(ここではA3)の真 下に移動する(**❷**)。

2

1

3

5

4

6

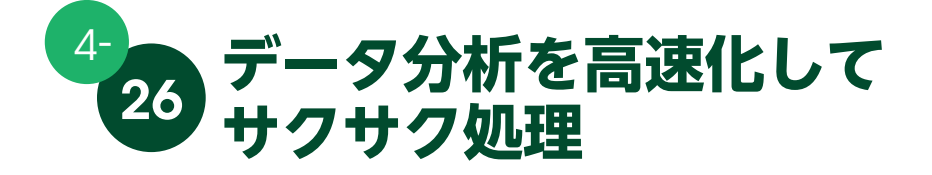

「フィルター」機能を使うと、既存の表の中から条件に合うデータだけを 抽出できます。たとえば、「どこに住む人が多いか」「〇円以上売り上げた のはいつか」のような限られたデータも、すぐに絞り込むことができます。

# フィルターを追加してデータを絞り込みやすくする

「フィルター」とは、特定の範囲のデータの中から、条件に合う文字列や 数値だけを検索、表示する機能です。フィルターを設定すると見出しの右 横に表示される から、抽出条件が設定できるようになります。条件に該 当しないセルは非表示となるため、データの確認や分析に役立ちます。

#### ● Step1 フィルターを設定する表を選択する

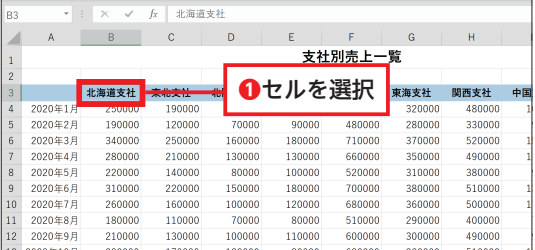

フィルターを設定する表内のセ ルを選択し、アクティブにする (**❶**)。

 $[Ctri] + [Shift] + [L]$ 

[Ctrl]キーを押しながら[Shift] +Lキーを押して、フィルター を設定する。

# ● Step2 見出しにフィルターが追加される

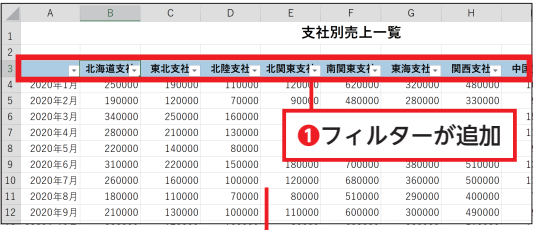

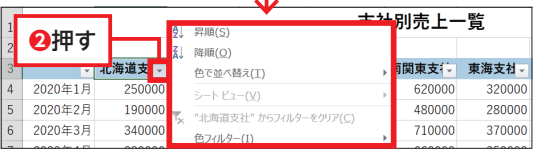

ı

見出しにフィルターが追加され る(**❶**)。

 $\boxminus$ 

zキーを押して、条件を設定す る見出しにフォーカスを移動さ せる。

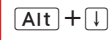

見出し上でAIt キーを押しなが ら|キーを押すと(**❷**)、フィ ルターの条件設定が表示される。

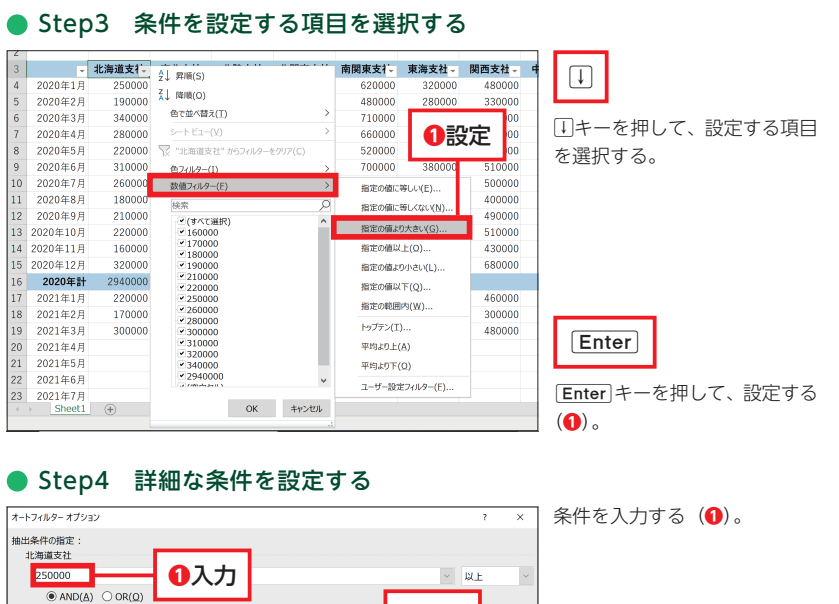

?を使って、任意の1文字を表すことができます。 を使って、任意の文字列を表すことができます。  $OK$ キャンセル 「OK」を押して、設定する(**❷**)。

**❷**押す

## Step5 条件に該当するデータのみが表示される

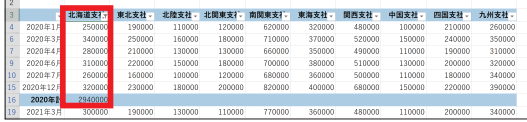

条件に合ったデータが抽出され る。

## $|Ctrl| + | Shift| + | L|$

[Ctrl+[Shift]+[L]キーを押すと、フィルターの設定と解除を切り替えます。フ ィルターを解除すると、すべてのデータがもと通りに表示されます。

## MEMO

昇順、降順のようにデータなどの並べ替えは、よく使うコマンドです。並べ 替えの設定を表示するには2つの方法があります。1つ目は「ホーム」タブ内の 「並べ替えとフィルター」→「ユーザー設定の並べ替え」の順に選択する方法。 2つ目は「データ」タブ内の「並べ替え」を選択する方法です。

2

1

3

4

5

6

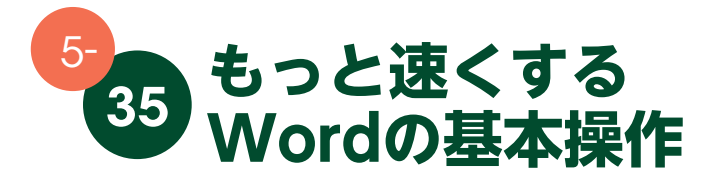

Excelと同じく「リボン(メニューバー)」の操作も、表示されるキーを 順に押すだけで実行できます。よく使う操作を「クイックアクセスツール バー」に登録すれば、便利度はさらに増すでしょう。

# ワンタッチでメニューにアクセスする

リボン内の「タブ」や「コマンド」は、Alt キーを押すことで割り当て られたキーを表示できます。リボンには、Wordでできる操作のほぼすべ てが収められているので、実質すべての操作をキーボードのみで実行でき るということです。キーボードをうまく使って、文書の作成をサクサクこ なせるようになりましょう。

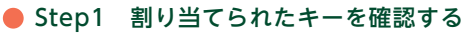

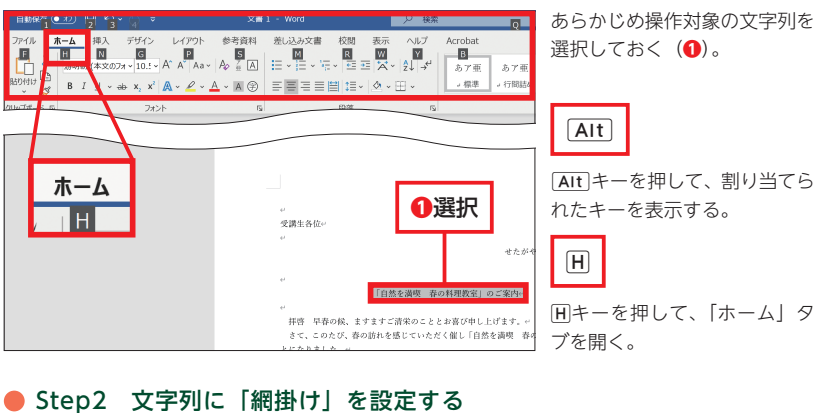

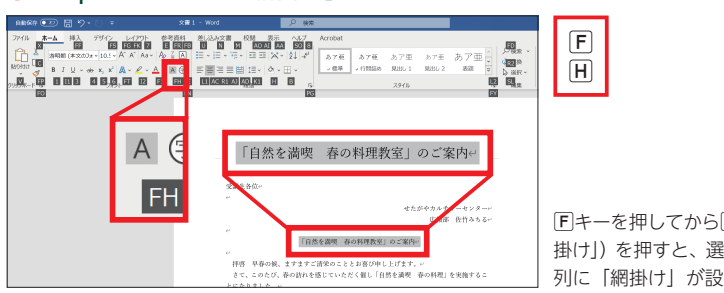

Fキーを押してからHキー(「網 掛け」)を押すと、選択した文字 列に「網掛け」が設定される。

# クイックアクセスツールバーを使う

どれだけ入力が速くて正確でも、設定の操作で時間を取ってしまっては 意味がありません。**効率的に文書作成するには、便利な機能はどんどん活 用し、できる限り操作を簡略化するべきです**。ショートカットキーはもち ろんのこと、「クイックアクセスツールバー」などを利用して、操作の無駄 を省いていきましょう。基本操作はExcelのものと同じです。クリック、も しくは[Alt]+数字キーで操作できます。

# クイックアクセスツールバーのおすすめ項目

クイックアクセスツールバーには自由に項目を追加できます。筆者がお すすめするのは「クイック印刷」です。クイック印刷は印刷プレビューな どを飛ばして即座に印刷する機能です。Wordではほとんどの場合、印刷 と同じレイアウトで編集しているので、クイック印刷を追加しておけば瞬 時に、思いどおりに印刷できます。

● Step1 「クイックアクセスツールバーのユーザー設定」を表示する

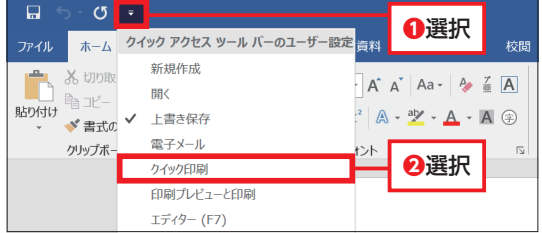

画面左上の▼を選択する(1)。 「クイックアクセスツールバーの ユーザー設定」が表示されるの で、「クイック印刷」を選択する (**❷**)。

### Step2 クイック印刷が追加される

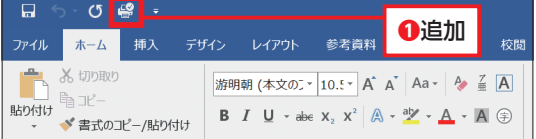

クイックアクセスツールバーに ■(「クイック印刷」)が追加さ れる(**❶**)。

### Step3 クイック印刷を確認する

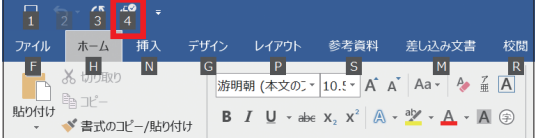

 $\sqrt{Alt}$ 

mキーを押すと、割り振られ たキー(ここでは4キー)を確 認できる。

1

2

3

4

6

5